Contratti di filiera e di distretto (V bando)

# Manuale Utente

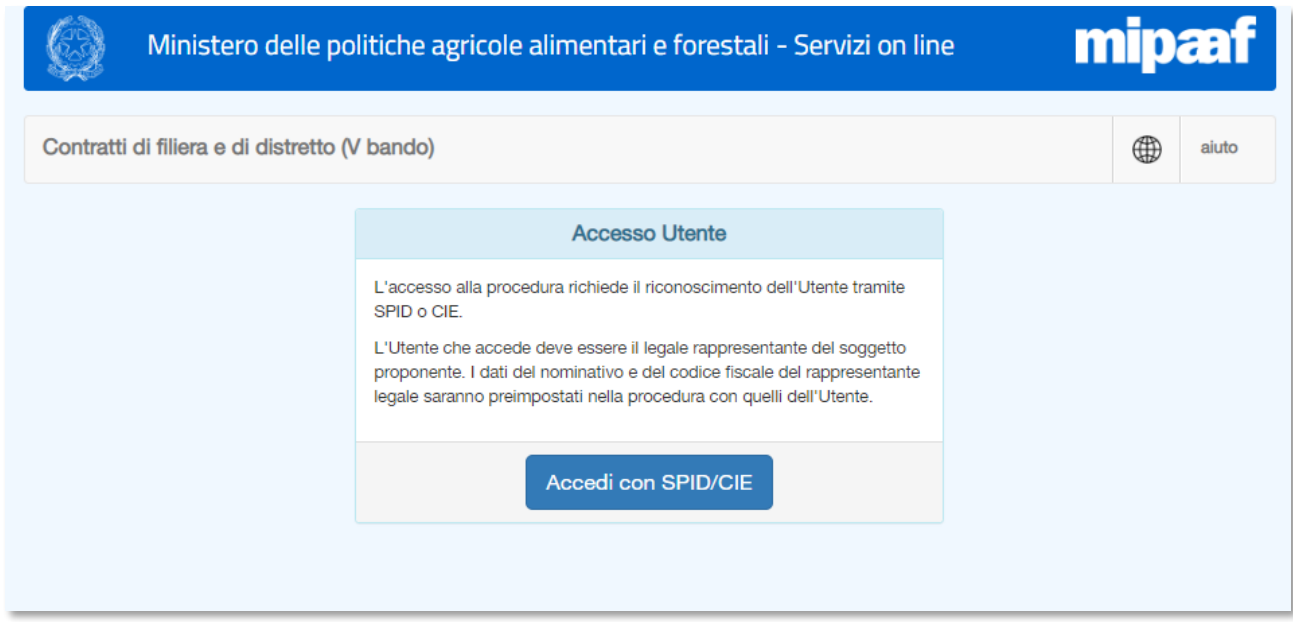

*Figura 1 - Homepage della procedura e accesso tramite SPID/CIE*

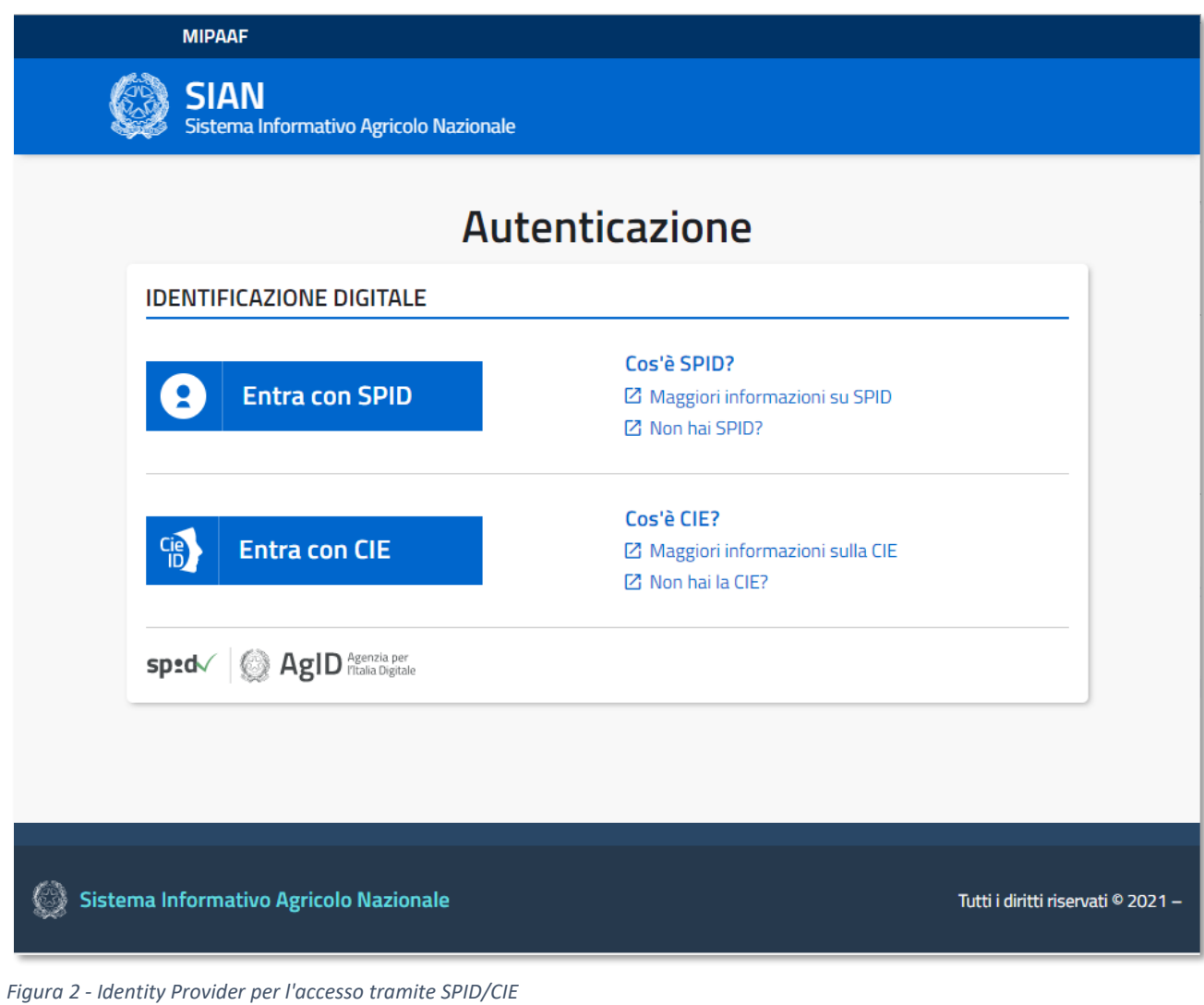

Seguire la procedura standard per accedere tramite SPID o CIE.

Eventuali problemi di accesso vengono segnalati con opportuno messaggio.

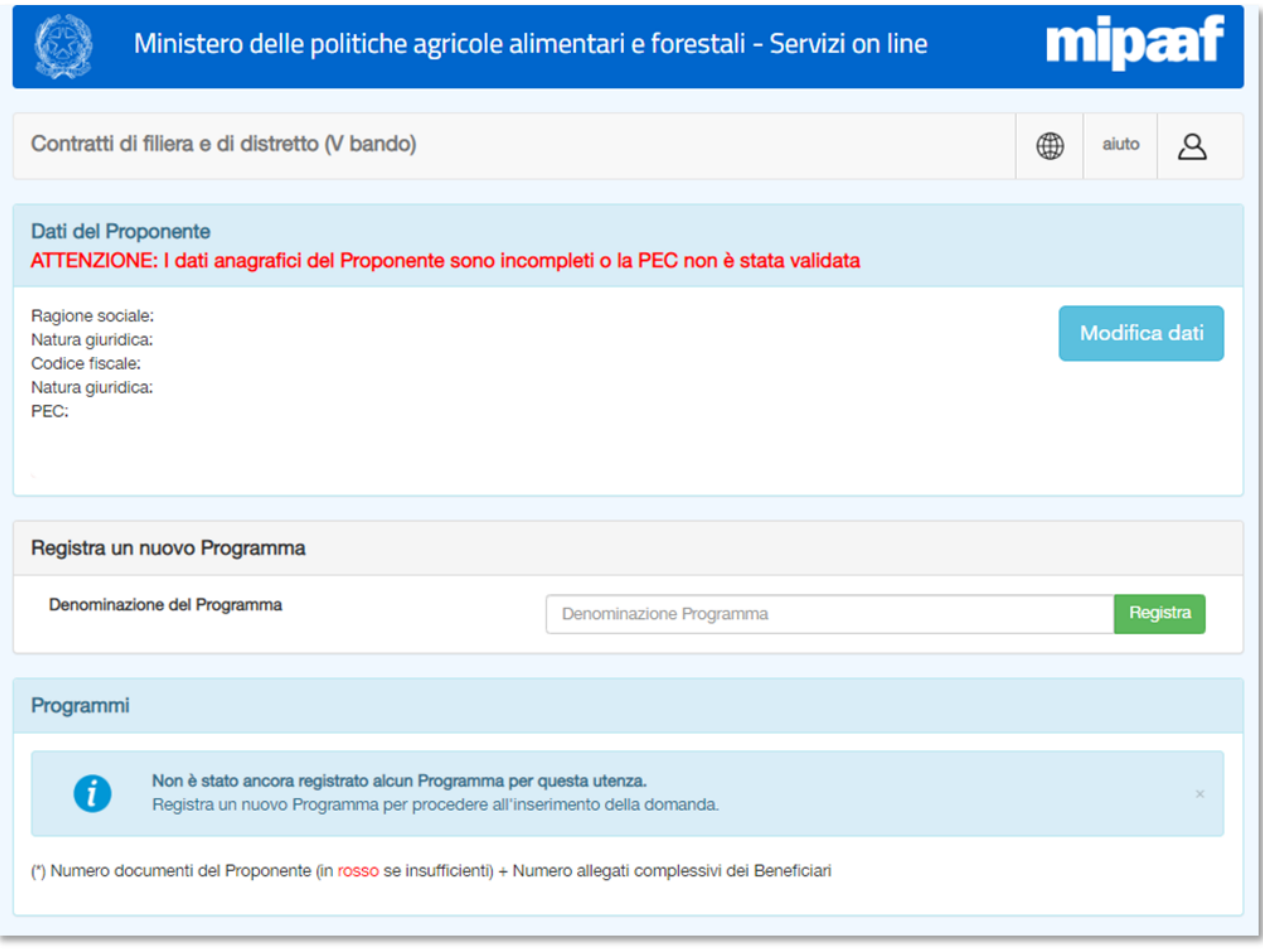

<span id="page-2-0"></span>*Figura 3 - Pagina principale. Proponente: dati anagrafici e Programmi proposti*

#### **Dati del Proponente**

Vengono visualizzati i principali dati anagrafici.

Per inserire o modificare i dati anagrafici del proponente fare clic sul pulsante 'Modifica dati'.

I dati obbligatori del soggetto Proponente sono quelli anagrafici e della sede legale.

In caso di incompletezza viene visualizzato un messaggio di avvertimento [\(Figura 3\)](#page-2-0).

#### **Programmi presentati**

Inserire i programmi per i quali presentare domanda. In questa fase è sufficiente indicare solo il nome del Programma

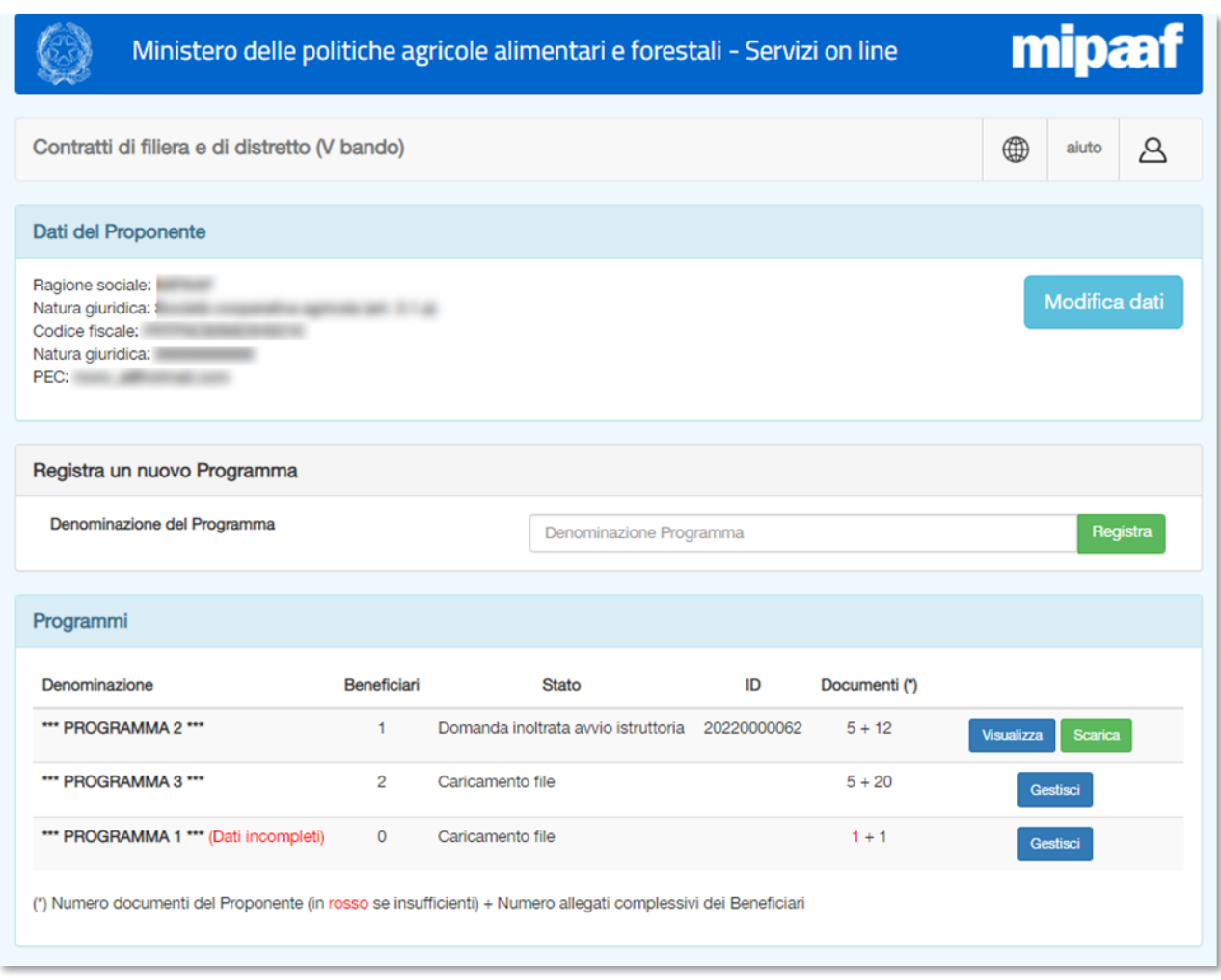

<span id="page-3-0"></span>*Figura 4 - Pagina principale. Riepilogo dei dati dei Programmi presentati*

I Programmi ancora non protocollati restano disponibili per modifiche e integrazioni (premere il pulsante Gestisci).

I Programmi già protocollati restano visibili per la consultazione (pulsante Visualizza) o per ottenere la domanda protocollata (pulsante Scarica).

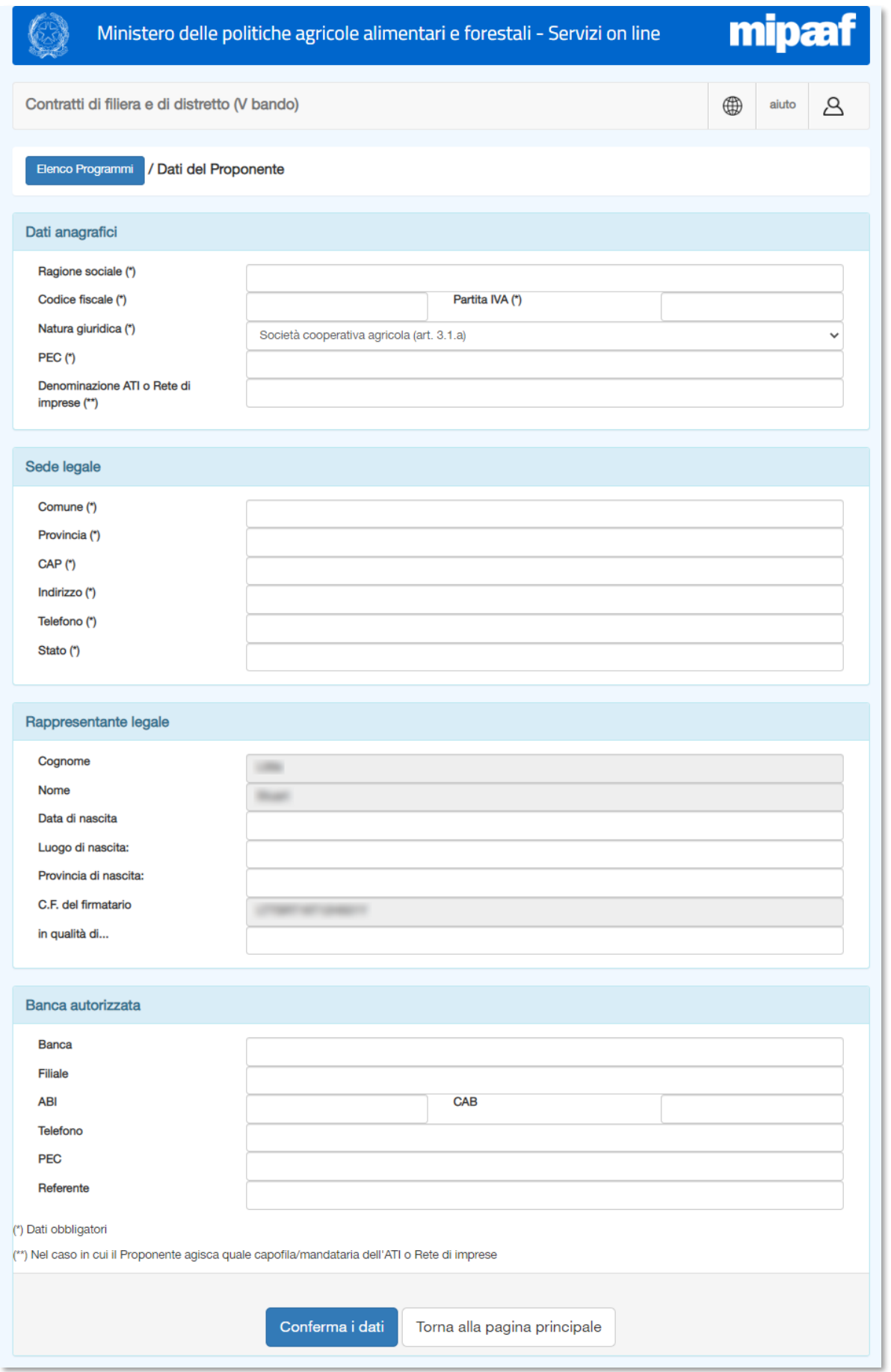

*Figura 5 - Dati del Proponente*

I dati obbligatori (anagrafica principale e sede legale) sono contrassegnati da un asterisco (\*).

#### **Nota:**

Il nominativo e il codice fiscale del Rappresentante legale sono preimpostati con quelli risultanti dal soggetto che ha effettuato l'accesso, che quindi dichiara di ricoprire tale figura. Questi dati non sono modificabili.

In presenza di dati anagrafici del Proponente incompleti non sarà possibile procedere alla protocollazione di domande. Inoltre, i dati anagrafici obbligatori non saranno più modificabili dopo la protocollazione della prima domanda, come evidenziato dal seguente messaggio:

E' presente almeno un programma protocollato. I dati del Proponente e della sede legale non possono più essere modificati

Ø

Premere 'Conferma i dati' per salvare i dati inseriti.

Premere 'Torna alla pagina principale' per uscire senza salvare.

## **Inserimento di un Programma**

Come visto i[n Figura 3](#page-2-0) nella pagina principale è possibile definire i Programmi di cui presentare domanda.

Per creare un nuovo Programma inserire il nome nella sezione 'Registra un nuovo Programma' e premere il pulsante 'Registra':

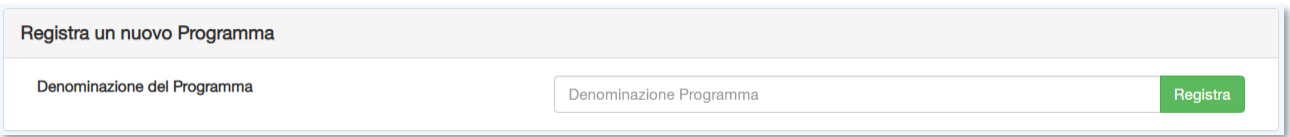

Il nuovo Programma verrà aggiunto all'elenco dei Programmi per la gestione.

## **Elenco dei Programmi**

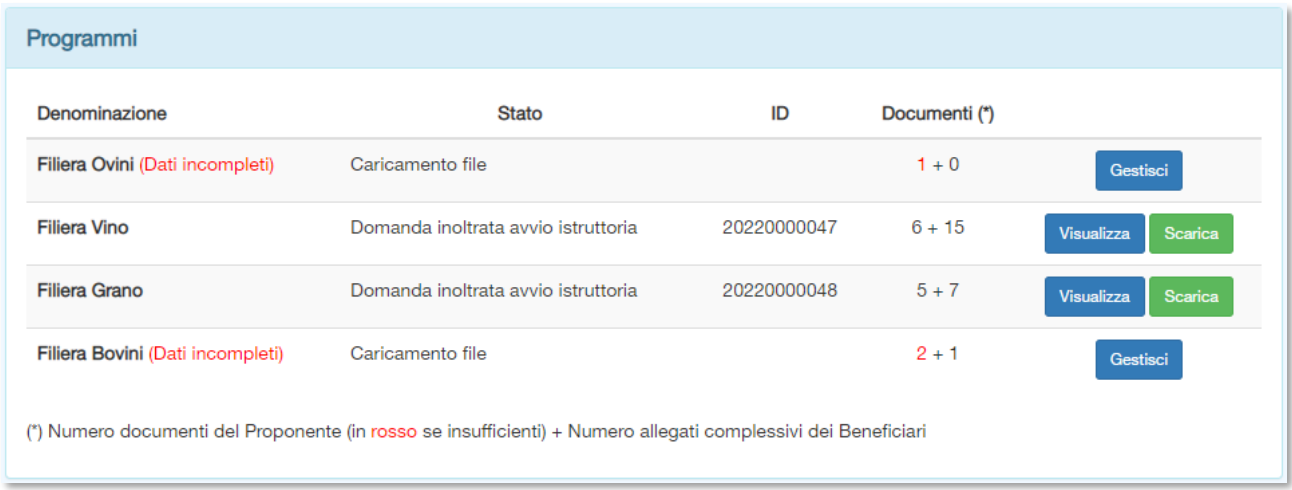

L'elenco dei Programmi presenta le seguenti informazioni:

- 1. **nome** del Programma;
- 2. **stato** di lavorazione;
- 3. **Identificativo** di trasmissione (dopo protocollazione);
- 4. **numero di documenti caricati**, distinti per allegati del Proponente e allegati dei Beneficiari inclusi nel Programma;
- 5. **pulsanti di gestione**: per Programmi non protocollati è presente il pulsante 'Gestisci', mentre per Programmi con domanda già inoltrata sono presenti i pulsanti 'Visualizza' e 'Scarica'. Il pulsante 'Visualizza' mostra la pagina di gestione senza possibilità di modificare i dati. Il pulsante 'Scarica' permette di ottenere la domanda protocollata in formato PDF.

Nell'elenco dei Programmi vengono segnalati quelli che presentano 'Dati incompleti', per i quali vanno quindi completati i dati descrittivi e/o gli allegati obbligatori del Proponente o dei Beneficiari.

## **Gestione di un Programma**

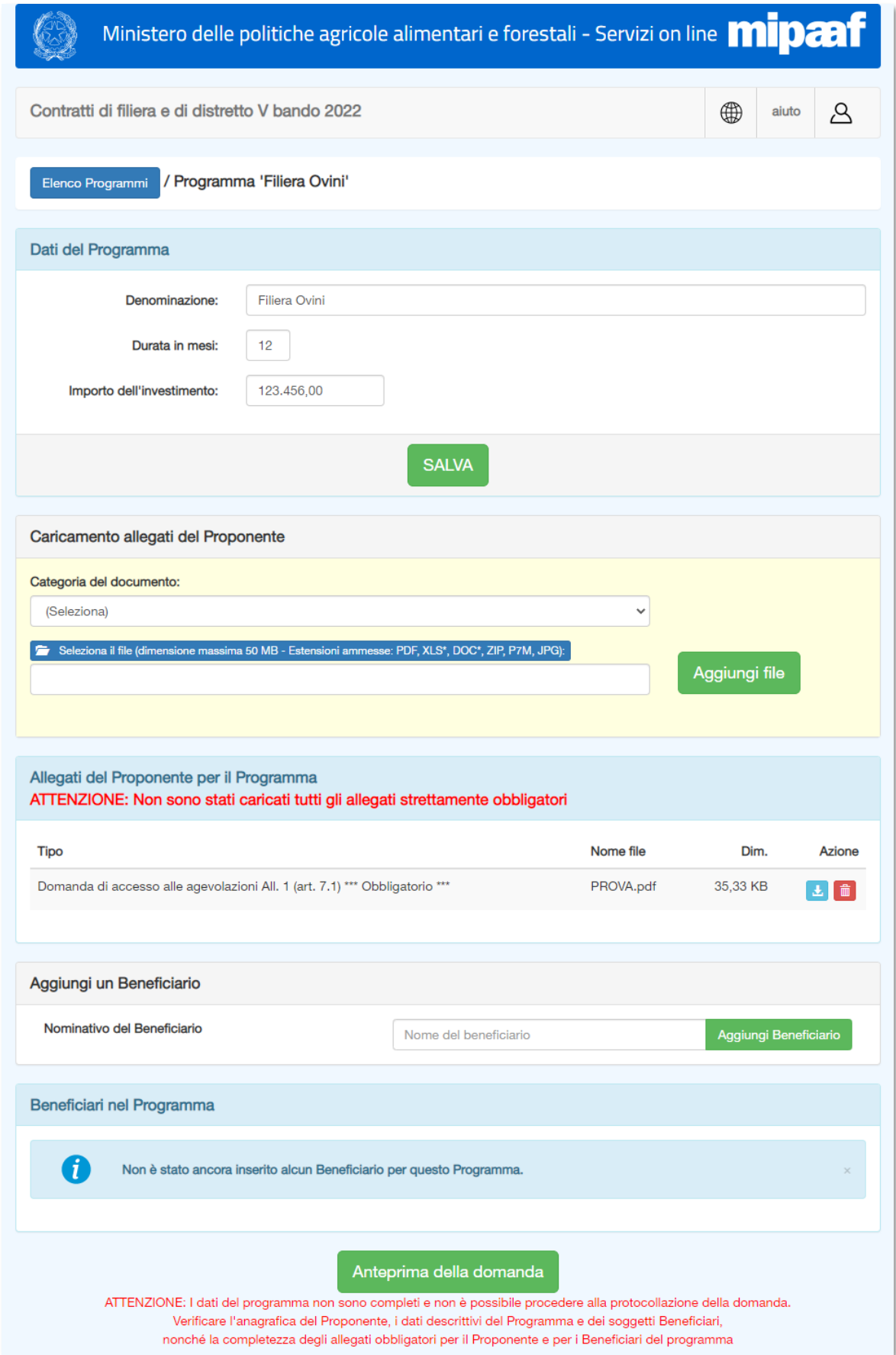

<span id="page-7-0"></span>*Figura 6 - Gestione di un Programma*

Dopo aver creato un Programma il sistema propone direttamente la pagina di gestione [\(Figura 6\)](#page-7-0). Le informazioni richieste riguardano:

- dati di dettaglio del Programma;
- allegati del Proponente;
- Beneficiari inclusi nel Programma.

#### **Dati di dettaglio del Programma**

Sono richieste le seguenti informazioni di dettaglio:

- 1) denominazione: il nome del Programma, inserito al momento della creazione, che è possibile modificare;
- 2) durata in mesi dell'attività prevista dal Programma;
- 3) importo dell'investimento previsto per la realizzazione del Programma.

#### **Allegati**

Il soggetto Proponente deve inserire allegati specifici per ogni Programma presentato, eventualmente ripetendo il caricamento per documenti comuni.

#### Per ogni allegato va definita la categoria del documento.

Nota:

Per alcune categorie è obbligatorio l'inserimento dell'allegato. Per procedere all'inoltro della domanda è necessario caricare tutti gli allegati obbligatori.

Selezionare la categoria dell'allegato dall'elenco a tendina e premere il pulsante blu 'Seleziona il file…' per scegliere il file da caricare; quindi premere il pulsante 'Aggiungi file' per caricare l'allegato.

La dimensione massima dei file è di 50 MB, mentre le estensioni accettate sono PDF, XLS\*, DOC\*, ZIP, P7M e JPG.

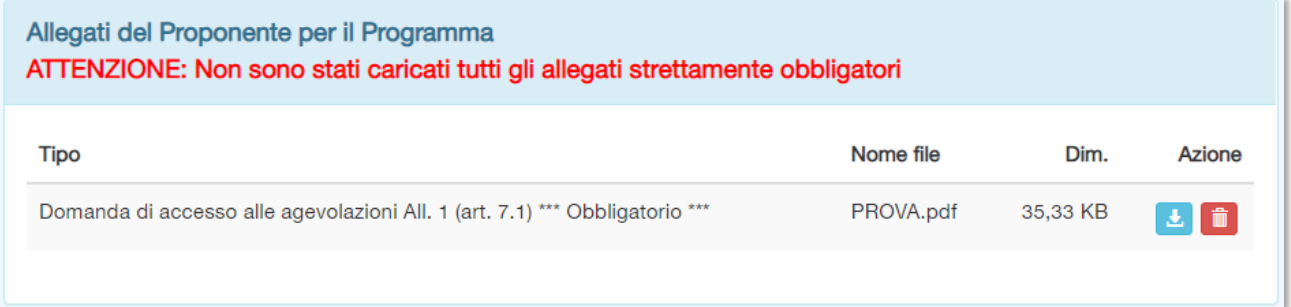

*Figura 7 - Riepilogo degli allegati del Proponente*

Gli allegati inseriti vengono riepilogati in un elenco che riporta:

- categoria,
- nome del file,
- dimensione del file
- pulsanti di gestione: fare clic sull'icona per scaricare il file, fare clic sull'icona eliminare il file

### **LINEE GUIDA PER LA DENOMINAZIONE DEI FILE**

Il caricamento della documentazione deve essere eseguito secondo le seguenti regole.

Ogni file deve avere denominazione non superiore a 20 caratteri, evitando spazi, caratteri speciali e di punteggiatura, utilizzando quindi SOLAMENTE lettere, prive di accenti, indifferentemente minuscole o maiuscole e numeri, ricorrendo per eventuali separazioni al trattino basso "\_", detto tecnicamente *underscore*.

Si invita pertanto a denominare i singoli file in modo che ne sia chiarito il contenuto, con riferimento al contempo sia al documento (per esempio: all1, all2, all3, etc.), sia al PROGRAMMA (per quanto riguarda la domanda e la documentazione relativa al Proponente) o al PROGETTO (per quanto riguarda la documentazione relativa a ciascun soggetto beneficiario.

Si invita ad utilizzare abbreviazioni o sintesi del nome del Programma o del nome/denominazione del Soggetto Beneficiario.

A titolo di esempio:

- la domanda di accesso potrà essere denominata: "all1 nomeProgramma"
- il Programma: "all2\_nomeProgramma"
- Accordo di filiera: "accordo\_nomeProgramma"
- Documento identità sottoscrittore: "docu\_nomeProponente o beneficiario"
- Visura camerale: "visura\_nome proponente"
- Progetto: "All3\_nomeSoggettoBeneficiario"
- Attestazione tecnico abilitato: "AttTecn\_nomeSoggettoBeneficiario", che risulterà sottoscritta e accompagnata da documento di identità (in unico file)

## **Beneficiari**

Inserire tutti i soggetti Beneficiari previsti dal Programma.

Per creare un nuovo Beneficiario inserire il nome nella sezione 'Aggiungi un Beneficiario' e premere il pulsante relativo:

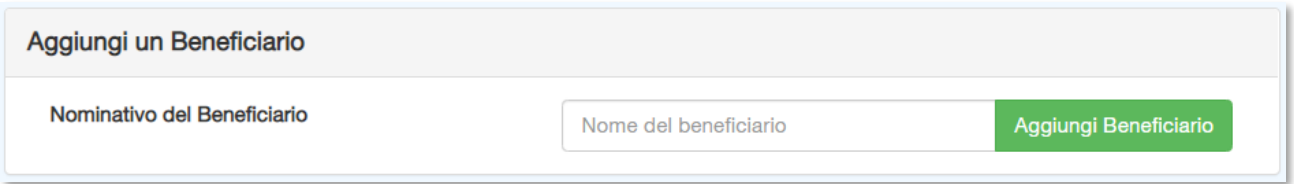

Il nuovo Beneficiario verrà aggiunto all'elenco dei beneficiari del Programma per la gestione.

## **Elenco Beneficiari**

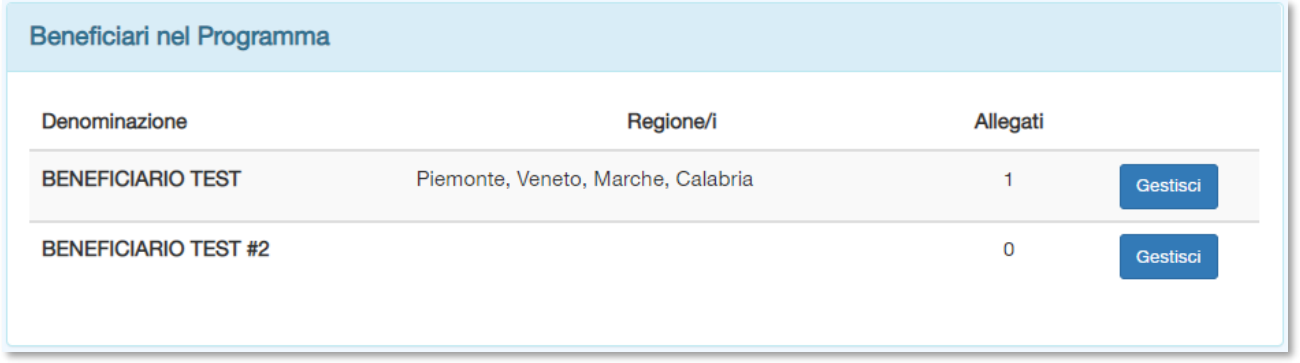

L'elenco dei Beneficiari presenta le seguenti informazioni:

- 1. **nome** del Beneficiario;
- 2. **regione/i** in cui è prevista la realizzazione delle attività;
- 3. **numero di allegati caricati**;
- 4. **pulsanti di gestione**: per Programmi non protocollati è presente il pulsante 'Gestisci', mentre per Programmi con domanda già inoltrata è presente il pulsante 'Visualizza', che mostra la pagina di gestione senza possibilità di modificare i dati.

## **Gestione di un Beneficiario**

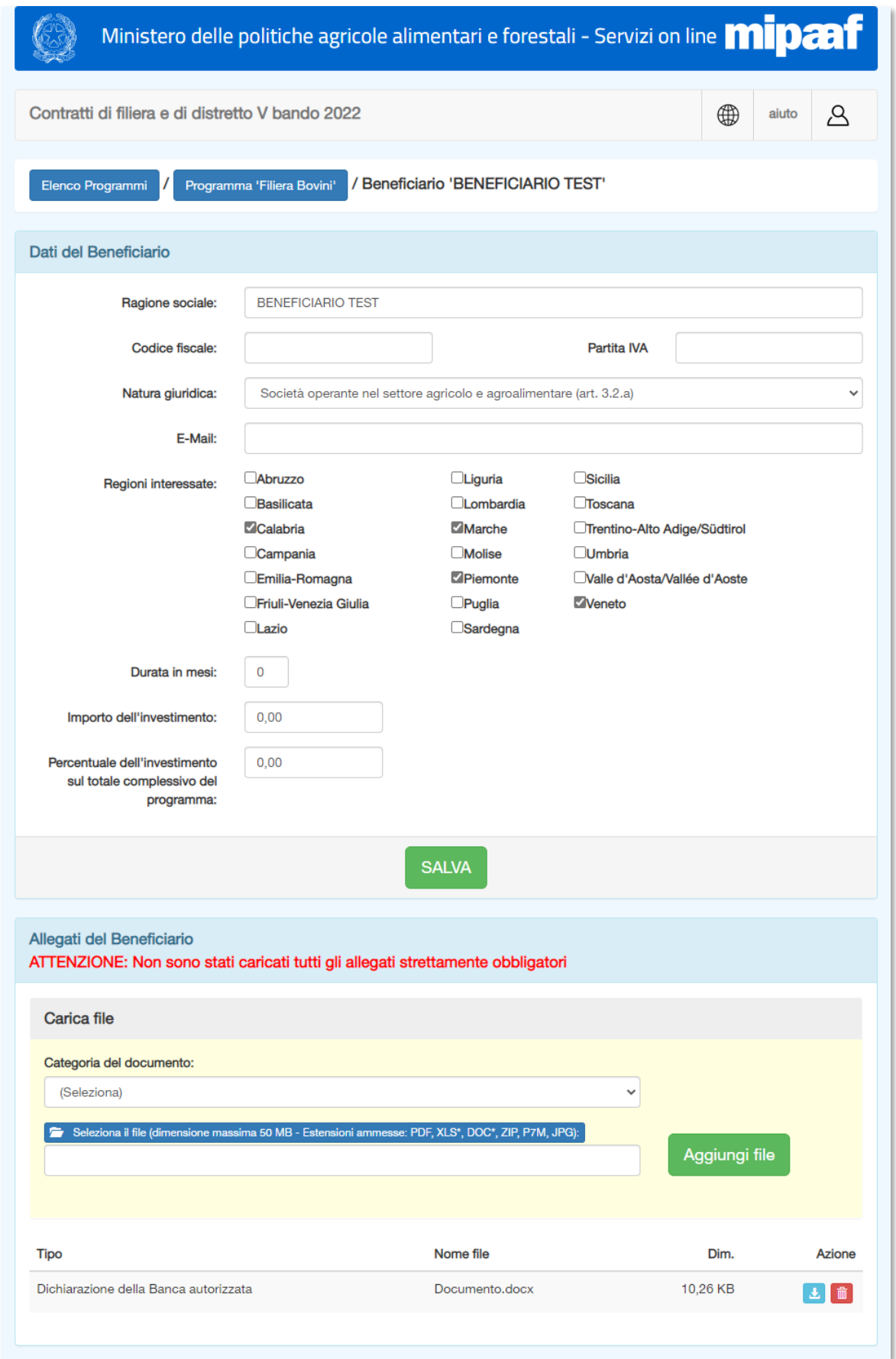

<span id="page-11-0"></span>*Figura 8 - Gestione Beneficiario*

Dopo aver creato un beneficiario il sistema propone direttamente la pagina di gestione [\(Figura 8\)](#page-11-0). Le informazioni richieste riguardano:

- dati di dettaglio del Beneficiario;
- allegati del Beneficiario.

## **Dati di dettaglio del Beneficiario**

Sono richieste le seguenti informazioni di dettaglio:

- 1. ragione sociale: il nome del Beneficiario, inserito al momento della creazione, che è possibile modificare;
- 2. codice fiscale;
- 3. partita IVA;
- 4. natura giuridica (selezionare una voce dal menu a tendina);
- 5. indirizzo di posta elettronica;
- 6. regioni interessante dagli interventi previsti (è possibile selezionare più di una voce);
- 7. durata in mesi degli interventi previsti;
- 8. Importo dell'investimento previsto per la realizzazione degli interventi;
- 9. Percentuale dell'investimento sul totale complessivo del Programma.

#### **NOTA:**

**L'applicazione non provvede a verificare che la somma degli importi e delle relative percentuali inserite per i singoli Beneficiari corrispondano al totale indicato per il rispettivo Programma.** 

Premere il pulsante Salva per registrare i dati del Programma.

## **Allegati**

Per ogni allegato va definita la categoria del documento.

#### **NOTA:**

**Per alcune categorie è obbligatorio l'inserimento dell'allegato. Per procedere all'inoltro della domanda è necessario caricare tutti gli allegati obbligatori.**

**Si rimanda, inoltre, a quanto indicato in precedenza nelle** *'Linee guida per la denominazione dei file'* **nel capitolo relativo all'inserimento dei Programmi.**

Selezionare la categoria dell'allegato dall'elenco a tendina e premere il pulsante blu 'Seleziona il file…' per scegliere il file da caricare; quindi premere il pulsante 'Aggiungi file' per caricare l'allegato.

La dimensione massima dei file è di 50 MB, mentre le estensioni accettate sono PDF, XLS\*, DOC\*, ZIP, P7M e JPG.

Gli allegati inseriti vengono riepilogati in un elenco che riporta:

- categoria,
- nome del file,
- dimensione del file
- pulsanti di gestione: fare clic sull'icona **per scaricare il file, fare clic sull'icona** eliminare il file

## **Inoltro e protocollazione di una domanda (Programma)**

Ogni Programma prevede l'inoltro, e relativa protocollazione, di una specifica domanda.

L'inoltro di una domanda è consentito solo se i dati sono completi relativamente a:

- 1) anagrafica del soggetto Proponente e della sua sede legale,
- 2) validazione della PEC del soggetto Proponente,
- 3) allegati obbligatori del soggetto Proponente,
- 4) dati dei Beneficiari,
- 5) allegati obbligatori dei Beneficiari.

In caso di dati incompleti l'applicazione evidenzia un messaggio nella pagina del Programma:

Anteprima della domanda

ATTENZIONE: I dati del programma non sono completi e non è possibile procedere alla protocollazione della domanda. Verificare l'anagrafica del Proponente, i dati descrittivi del Programma e dei soggetti Beneficiari, nonché la completezza degli allegati obbligatori per il Proponente e per i Beneficiari del programma

È sempre disponibile un pulsante per ottenere l'Anteprima della domanda, in modo da verificare la correttezza generale del documento che verrà protocollato.

Se i dati del Programma sono completi viene visualizzato il pulsante 'PROTOCOLLA DOMANDA'.

Anteprima della domanda

PROTOCOLLA LA DOMANDA

#### NOTA:

 $\sqrt{N}$ 

Per ulteriore sicurezza, prima di procedere all'inoltro della domanda, è richiesto che l'Utente visualizzi l'Anteprima della stessa, in modo che si accerti il più possibile della correttezza e completezza delle informazioni fornite. Eventualmente, viene visualizzato il seguente messaggio di avvertimento:

Visualizzare prima l'anteprima della domanda per verificare la correttezza del contenuto

## **Inoltro della domanda**

Premendo il pulsante di protocollazione viene mostrata una ulteriore finestra di conferma.

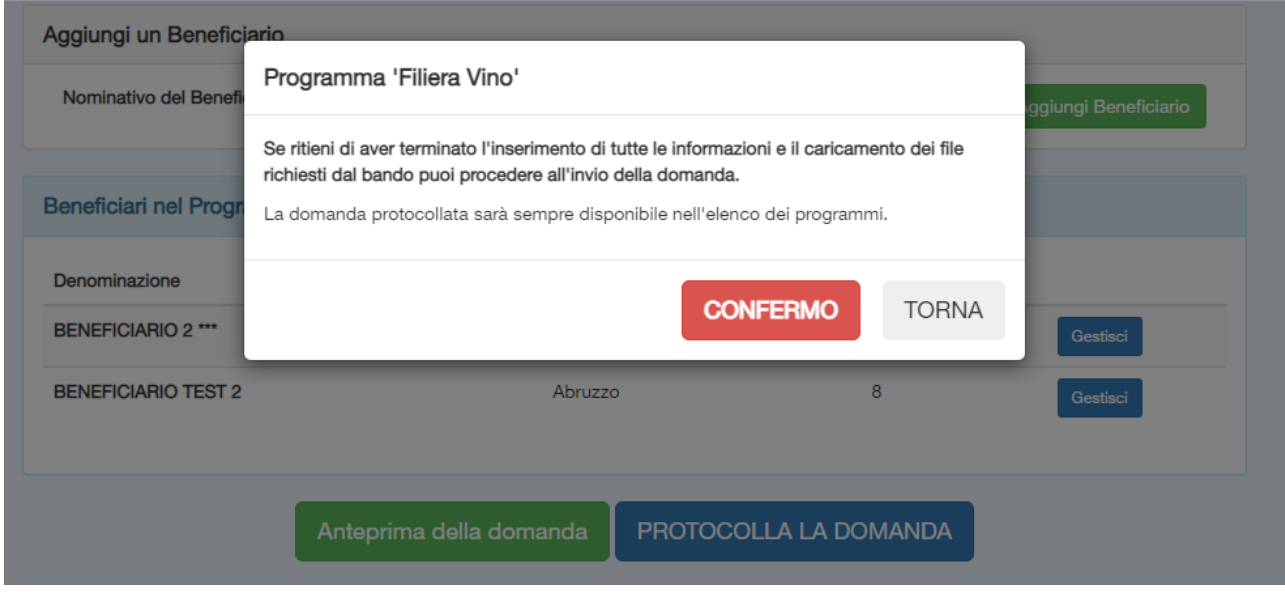

*Figura 9 - Finestra popup di conferma dell'inoltro della domanda*

Premendo il pulsante 'CONFERMO' si procede all'inoltro della domanda e alla sua protocollazione.

#### **NOTA BENE: Una volta protocollata, la domanda non può più essere modificata, per cui si invita a verificare la correttezza dei dati e della documentazione allegata.**

Al termine dell'operazione, l'applicazione invia all'Utente un messaggio di posta elettronica con il quale si comunica l'avvenuta protocollazione della domanda, insieme al link per scaricare la domanda protocollata in formato PDF.

Di seguito un esempio di testo del messaggio:

```
Gentile Utente
il Programma 'Filiera Vino', relativo ai Contratti di filiera e di 
distretto (V bando), è stato protocollato con il codice 20220000000.
La domanda protocollata e' sempre disponibile sia accedendo alla 
procedura on line sia tramite il seguente link:
SCARICA LA DOMANDA PROTOCOLLATA
Mipaaf - AGRET II
```
Come mostrato i[n Figura 4](#page-3-0) nell'elenco dei Programmi della pagina principale è sempre disponibile il collegamento per scaricare la domanda protocollata.